### **Formato PDF. Adobe Acrobat Reader**

Isabel Pueyo-k idatzia Osteguna, 2002(e)ko azaroa(r)en 14-(e)an 00:26etan

There are no translations available.

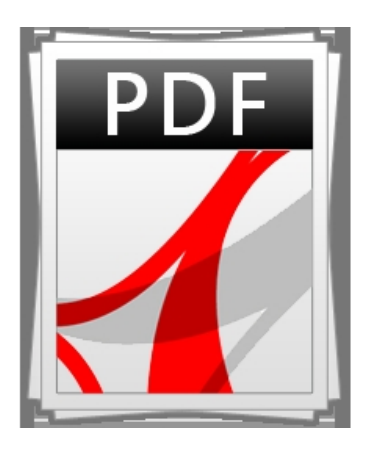

Los archivos con extensión pdf, creados con el programa Adobe Acrobat, pueden visionarse con el programa de libre distribución Adobe Acrobat Reader del que vamos a hacer una sencilla introducción.

# **El formato PDF**

La definición más precisa del formato pdf es quizá la que aparece en la web del producto: "El formato de documento portable de Adobe® (Portable Document Format, PDF) es el formato estándar utilizado mundialmente en la distribución de documentos electrónicos. PDF de Adobe es un formato de archivo universal que conserva todas las fuentes, formatos, colores y gráficos de cualquier documento de origen creado en cualquier aplicación y plataforma".

El formato PDF, permite el intercambio de documentos conservando el aspecto en el que fueron creados, manteniendo el estilo del autor y dificultando la manipulación del documento original aunque podemos imprimirlo, copiar fragmentos de texto e imágenes (última versión del producto). Estas características han hecho del formato pdf un estándar sobre todo para la difusión de documentos en Internet.

Los archivos con extensión pdf, creados con el programa Adobe Acrobat, pueden visionarse con el programa de libre distribución Adobe Acrobat Reader del que vamos a hacer una sencilla introducción.

## **Acrobat Reader**

#### **Formato PDF. Adobe Acrobat Reader**

Una vez descargado e instalado el programa, se abrirá cada vez que hagamos doble clic en un documento con extensión pdf o cada vez que abramos o descarguemos un archivo de este tipo desde Internet.

NOTA: si no queremos que el archivo se abra en el explorador sino que queremos descargarlo a nuestro ordenador, debemos pinchar sobre el enlace al documento y elegir *guardar destino como* . A partir de ahí deberemos buscar una ubicación para el archivo y aceptar para que comience la descarga.

Además de abrir, guardar e imprimir, la barra de herramientas del programa nos ofrece las siguientes posibilidades:

 $\Box$ 

Abre un margen en el que se nos muestran los marcadores del documento en forma de índice interactivo. Podemos optar por ver también es este margen, las distintas hojas en forma de miniatura.

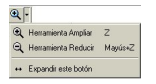

Abre un menú desplegable para aumentar o reducir el campo visible del documento

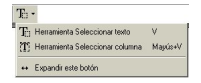

Se trata de la herramienta que debemos utilizar si queremos seleccionar un trozo de texto para copiarlo en el portapapeles y poderlo pegar en otro documento.

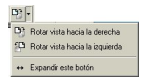

Isabel Pueyo-k idatzia

Rota la vista actual del documento hacia la derecha o hacia la izquierda.

 $\begin{array}{c} \square \ \square \ \square \end{array}$ 

Nos muestra la forma en la que vemos la página: tamaño real, ajustada a la ventana o ajustada al ancho.

H.

Herramienta que nos permite seleccionar una imagen o gráfica para copiarla en el portapapeles y utilizarla pegándola en otro documento.

### **Enlaces y descargas**

Información general sobre Acrobat http://www.adobe.es/acrofamily/familyprod/main.html

[Descargar la última versión de Acrobat Reader](http://www.adobe.es/acrofamily/familyprod/main.html) http://www.adobe.es/products/acrobat/readstep.html